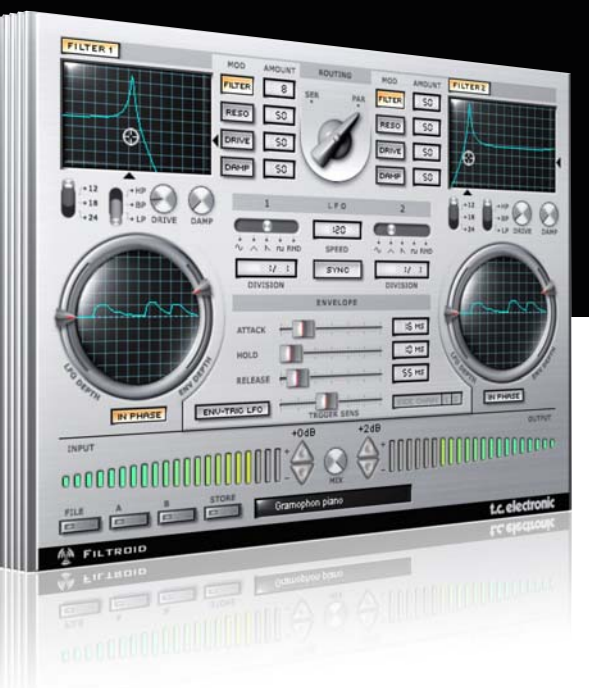

# **Bedienungsanleitung**

## Filtroid for PowerCore

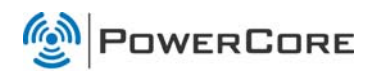

## tc electronic

## **SUPPORT UND KONTAKTDETAILS**

### TC SUPPORT INTERACTIVE

Die Website TC Support Interactive – www.tcsupport.tc – ist ein zentrales Informationsangebot, das TC-Kunden mit technischer Hilfe und Informationen unterstützt. Hier finden Sie Antworten auf Ihre Fragen und erfahren mehr über die Leistungsmerkmale der Soft- und Hardwareprodukte von TC. Alle Informationen zu TC-Produkten sind in einer Datenbank organisiert, die Sie gezielt nach Produkten, Kategorien, Stichwörtern oder Sätzen durchsuchen können. Im Bereich »My Stuff« können Sie sich einloggen, um den Status Ihrer eigenen Anfragen zu überprüfen und produktbezogene Dateien wie Bedienungsanleitungen, Software-Updates und neue Presets herunterzuladen.

Dieses Angebot wurde eigens entwickelt, um Anwendern von TC-Produkten optimale Unterstützung zu bieten. Sie werden feststellen, dass diese ständig wachsende Datenbank eine hochwertige und umfangreiche Informationsquelle darstellt. Hier finden Sie Antworten auf Ihre Fragen und erfahren mehr über die Leistungsmerkmale Ihres TC-Produkts.

Und wenn Sie die gesuchte Information einmal nicht finden, haben Sie die Möglichkeit, Ihre Frage direkt an unsere technischen Mitarbeiter zu richten, die Ihnen dann per E-Mail antworten werden. Das TC Support-Team bemüht sich, Ihnen jederzeit so schnell und effektiv wie möglich zu helfen.

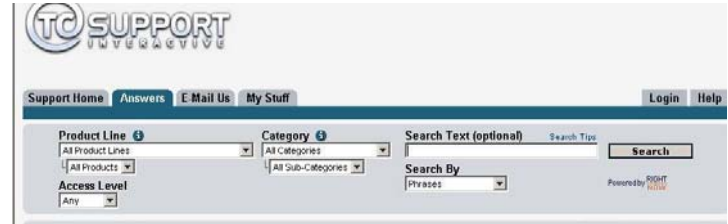

#### Kontakt

Sie können sich auch an den Vertriebspartner von TC Electronic in Ihrer Region wenden oder uns schreiben:

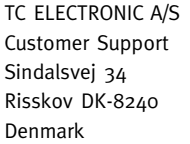

USA: TC Electronic, Inc.

5706 Corsa Avenue, Suite 107 Westlake Village, CA 91362

#### www.tcelectronic.com

© TC Electronic A/S 2007. Alle genannten Produkt- und Firmenbezeichnungen sind Warenzeichen der jeweiligen Eigner. VST ist ein Warenzeichen der Steinberg Media Technologies GmbH. Audio Units ist ein Warenzeichen von Apple Computer, Inc.

Alle Angaben können sich ohne weitere Vorankündigung ändern.

Alle Rechte vorbehalten. TC Electronic ist ein Unternehmen der TC Group.

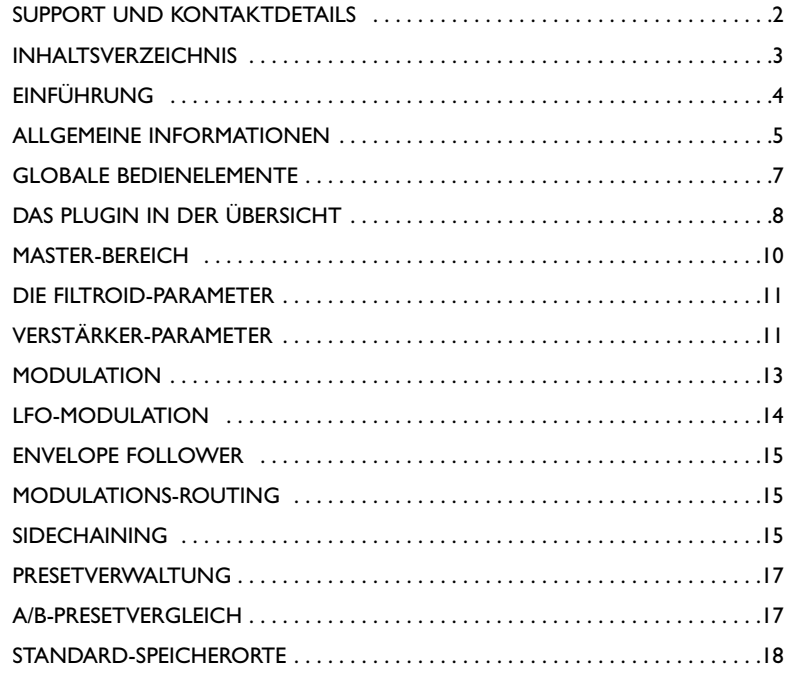

## **EINFÜHRUNG**

Filtroid erweitert Ihr PowerCore-System um den Sound analoger Filterbänke. Der sorgfältig entwickelte Algorithmus bietet Dual-Filter sowie umfassende Modulationsmöglichkeiten. Da die Filter sowohl seriell als auch parallel angeordnet werden können, sind subtile und extreme Filtereffekte möglich. Der SideChain-Eingang ermöglicht es sogar, den Filter durch eine andere Spur zu modulieren. Die Tempo Sync-Funktion gewährleistet, dass die Filtersweeps stets synchron zum Tempo Ihres Sequencers erfolgen, und mit dem integrierten Verzerrer können Sie dem Sound bei Bedarf zusätzlichen »Biss« verleihen. Filtroid ist das ultimative Filter-Plugin für Ihr PowerCore-System!

#### Filtroid-Leistungsmerkmale

- 2 diskrete Filter
- Jeder Filter kann als Lowpass-, Highpass- oder Bandpassfilter betrieben werden
- Resonanz mit Selbstoszillation
- Wahlweise 12, 18 und 24 dB Flankensteilheit
- Unabhängiger LFO für jeden Filter
- Envelope Follower
- Optional phasenverschobene Stereo-Modulation
- Eingang für externes SideChain-Signal

### ERSTE SCHRITTE

#### Unterstützung für Mausrad

Wenn Sie mit einer Hostanwendung arbeiten, die diese Funktion unterstützt, können Sie alle Parameter sowohl unter Windows XP als auch Mac OS X mit dem Mausrad einstellen. Platzieren Sie dazu einfach den Mauszeiger über einem Parameterfeld und drehen Sie das Mausrad, um den in diesem Feld gezeigten Parameterwert zu vermindern oder zu erhöhen.

#### Tastenkombinationen

In den meisten Hostanwendungen können Sie Tastenkombinationen verwenden, um bestimmte Funktionen des Plugins zu steuern. Die folgenden Funktionen stehen für alle Plugin-Parameter zur Verfügung.

#### Tastenkombinationen unter Mac OS

Auf Ausgangswerte zurücksetzen = [Alt]-Taste Feineinstellung = [Befehlstaste] Gruppierung aufheben = [Umschalttaste] Kontextmenü = [Ctrl]-Taste und Klicken [oder Klicken mit der rechten Maustaste]

Tastenkombinationen unter Windows

Auf Ausgangswerte zurücksetzen = [Umschalttaste] + [Ctrl]-Taste Feineinstellung = [Alt]-Taste Gruppierung aufheben = [Umschalttaste] Kontextmenü = Rechte Maustaste

## DSP-NUTZUNG

Jede geöffnete Instanz dieses Plugins auf einem PowerCore-Gerät (X8, FireWire, Compact, Express, mkII, Unplugged) lastet einen PowerCore-DSP im folgenden Umfang aus:

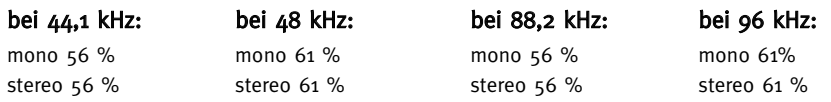

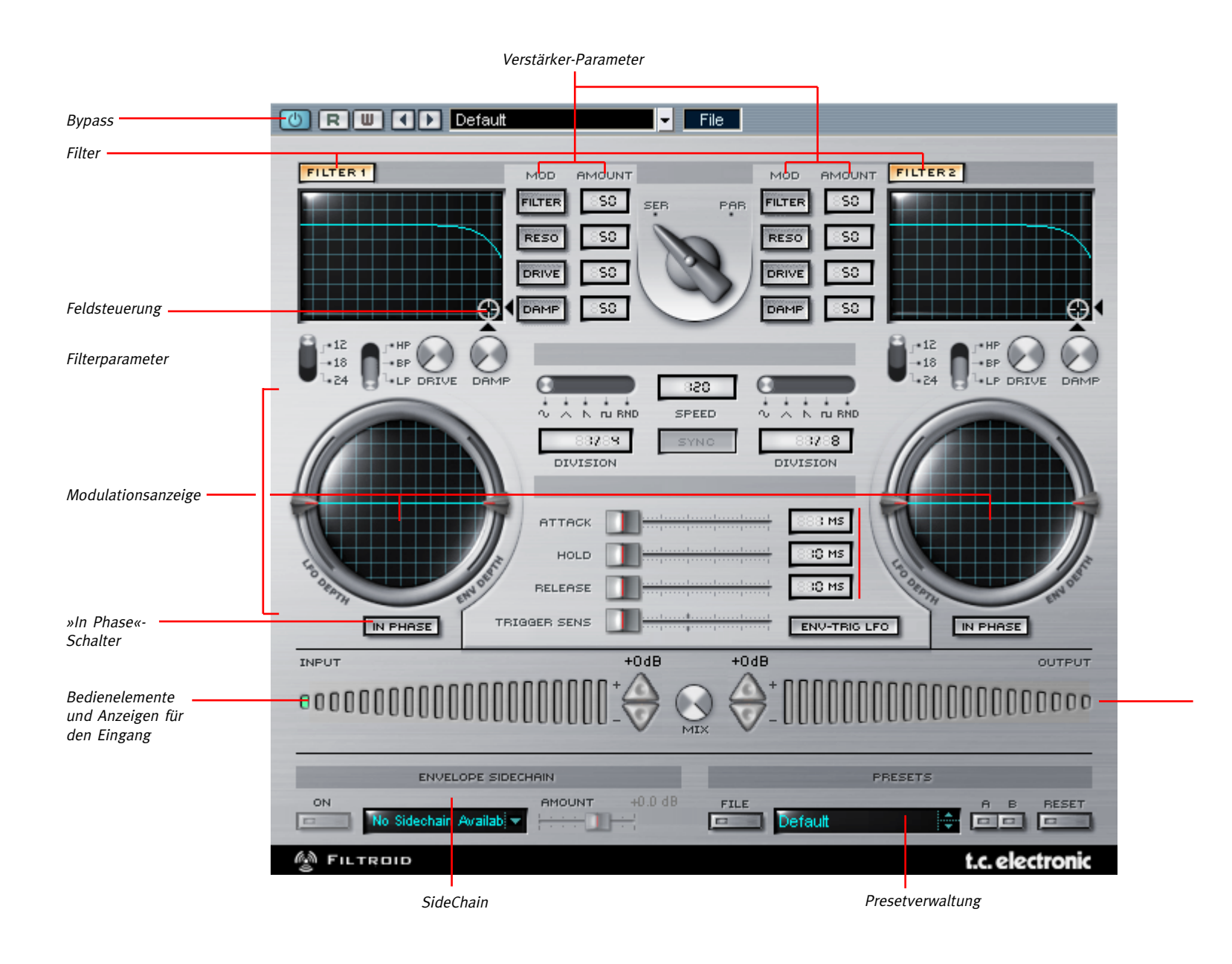

## **MASTER-BEREICH**

#### Bedienelemente Eingang

Filtroid ist mit einer einzelnen Eingangsanzeige ausgestattet. Zur Einstellung der Eingangsempfindlichkeit dienen die beiden untereinander angeordneten dreieckigen Schalter, in die außerdem eine Übersteuerungsanzeige integriert ist. Wenn das Signal im Eingangsbereich den Pegel von 0 dB überschreitet, leuchten diese Schalter rot auf; sie fungieren also als Clipping-Anzeigen.

#### Bedienelemente Ausgang

Der Filtroid ist außerdem mit einer einzelnen Ausgangsanzeige ausgestattet. Zur Einstellung des Ausgangspegels dienen wiederum zwei untereinander angeordnete dreieckige Schalter, in die eine Übersteuerungsanzeige integriert ist. Wenn das Signal am Ausgang 0 dB übersteigt, leuchten diese Schalter rot auf; sie fungieren also ebenfalls als Clipping-Anzeigen.

#### Signalweg (Routing)

Der Signalweg für die beiden Filter des Filtroid ist eine globale Einstellung. Die Grundeinstellung ist ein serieller Signalweg: Das in Filter 1 bearbeitete Signal wird an den Eingang von Filter 2 geleitet. Die beiden Filter können aber auch parallel geschaltet werden, um dasselbe Audiosignal gleichzeitig zu bearbeiten. Die Blockdiagramme zeigen den Signalfluss im Filtroid.

#### Serielles Routing

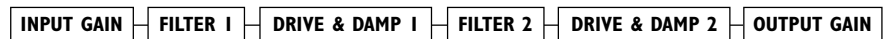

#### Paralleles Routing

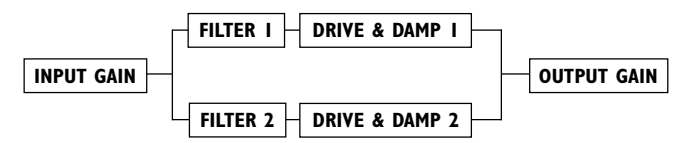

#### Mix-Regler

Mit dem Mix-Regler zwischen den beiden Pegelanzeigen legen Sie das Verhältnis zwischen bearbeitetem und unbearbeitetem Signal am Ausgang fest.

#### »No Latency«-Modus

Der Filtroid kann auch in einem »No Latency«-Modus betrieben werden, bei dem praktisch keine Verzögerung (Latenz) mehr entsteht. Um in den »No Latency«-Modus zu wechseln, klicken Sie auf das PowerCore-Logo in der unteren linken Ecke des Plugins. Wenn der »No Latency«-Modus aktiv ist, leuchtet das PowerCore-Logo rot. Die auf diese Weise gewonnene Flexibilität hat allerdings ihren Preis: Die Belastung der CPU durch den »No Latency«-Modus ist erheblich.

## FILTER

Wie es der Name schon sagt: Beim Filtroid geht es um Filter! Mit zwei umfassend ausgestatteten Filterbereichen und einer Vielzahl von Modulationsmöglichkeiten bietet der Filtroid außergewöhnlichere und umfangreichere Möglichkeiten zum kreativen Filtern als konkurrierende Produkte. Fast alle in dieser Bedienungsanleitung beschriebenen Parameter können für jeden der beiden Filter separat eingestellt werden. Wenn ein Parameter einmal übergreifend für beide Filter gilt, wird deutlich darauf hingewiesen.

#### Feldsteuerung

Um Filterfrequenz und Filterresonanz auf einfachste Weise gleichzeitig steuern, verschieben Sie mit der Maus das »Fadenkreuz«-Steuerelement in diesem Bereich. Dabei dient die vertikale Achse zur Darstellung und Einstellung der Filterresonanz, während die horizontale Achse für die Filterfrequenz zuständig ist.

Mit diesem kombinierten Steuerelement können Sie auf einfachste Weise komplexe und dynamische Sounds erzeugen, wie man sie von hochwertigen analogen Synthesizern kennt.

#### »In Phase«-Schalter

Normalerweise leuchtet das »In Phase«-Feld auf, um anzuzeigen, dass beide Kanäle des Stereosignals mit derselben LFO-Modulation bearbeitet werden. Wenn Sie dieses Feld durch Anklicken abschalten, wird die Modulation eines Kanals invertiert, so dass ein wesentlich stärkerer Stereoeindruck entsteht.

#### Filtertypen-Wahlschalter

Mit diesem Wahlschalter legen Sie den Filtertyp fest. Mit der Einstellung »HP« wählen Sie den Hochpassfilter, der Frequenzen oberhalb der festgelegten Grenzfrequenz passieren lässt und Frequenzen unter der Grenzfrequenz dämpft. Je größer die für den Filter gewählte Flankensteilheit, umso stärker die Dämpfung der Frequenzen unter der eingestellten Grenzfrequenz. Bei einer Flankensteilheit von 24 dB werden die Frequenzen unter der Grenzfrequenz vom Hochpassfilter weit stärker gedämpft als bei 12 dB Flankensteilheit.

Mit der Einstellung »BP« wählen Sie den Bandpass-Filter, der nur Frequenzen innerhalb eines bestimmten Frequenzbereichs passieren lässt und Frequenzen darüber und darunter dämpft. Je größer die für den Filter gewählte Flankensteilheit, umso stärker die Dämpfung der Frequenzen außerhalb des Frequenzbereichs, das den Filter passieren kann. Bei einer Flankensteilheit von 24 dB werden die Frequenzen ober- und unterhalb der Filterfrequenz vom Bandpassfilter weit stärker gedämpft als bei 12 dB Flankensteilheit.

Mit der Einstellung »LP« wählen Sie den Tiefpassfilter, der Frequenzen unterhalb der festgelegten Grenzfrequenz passieren lässt und Frequenzen über der Grenzfrequenz dämpft. Je größer die für den Filter gewählte Flankensteilheit, umso stärker die Dämpfung der Frequenzen über der eingestellten Grenzfrequenz. Bei einer Flankensteilheit von 24 dB werden die Frequenzen über der Grenzfrequenz vom Tiefpassfilter weit stärker gedämpft als bei 12 dB Flankensteilheit.

## VERSTÄRKER-PARAMETER

Jede Filter verfügt über zwei Verstärker-Parameter: »Drive« und »Damp«.

#### Parameter »Drive«

Mit dem »Drive«-Parameter stellen Sie die Verzerrung ein, die dem Signal hinzugefügt wird.

#### Parameter »Damp« (Absenkung)

Mit dem »Damp«-Parameter können Sie die hohen Frequenzen des Signals absenken. Das Ergebnis ist ein wesentlich weicherer Klang – besonders dann, wenn Sie das Signal mit dem Drive-Parameter stark verzerrt haben. Je höher Sie diesen Parameter einstellen, umso weicher und »runder« klingt das Signal. Pegelspitzen durch übermäßige Verzerrung werden auf diese Weise abgefangen.

Filtroid bietet weit reichende Modulationsmöglichkeiten. Neben den beiden integrierten LFOs und dem Envelope Follower ermöglicht der Filtroid unter anderem die Steuerung der Modulation durch bis zu zwei SideChain-Signale, die Möglichkeit, eine LFO-gesteuerte Hüllkurve zu verwenden sowie Tempo-Synchronisation.

#### Modulationsanzeigen

Jeder Filter verfügt über eine Modulationsanzeige, die Intensität und Geschwindigkeit der Filtermodulation anzeigt. Auf den ersten Blick ähnelt diese Anzeige einem Oszilloskop. Tatsächlich handelt es sich aber um eine Art »Fischaugen-Darstellung«, nicht um ein echtes Oszilloskop. Die Darstellung der Modulation ist an den Rändern des Darstellungsbereichs entsprechend verzerrt. Die Höhe (Amplitude) der dargestellten Wellenformen zeigt die Intensität der Modulation, während die Länge (Frequenz) der Wellenformen die Modulationsgeschwindigkeit darstellt. Die Modulationsanzeige wird erst aktiv, wenn eine Modulationsquelle (zum Beispiel ein LFO oder der Envelope Follower) ausgewählt wurde.

#### LFO-Modulation

LFO steht für »Low Frequency Oscillator« (Oszillator mit niedriger Frequenz). Mit diesen niederfrequenten Oszillatoren können Sie die den Effekt modulieren. LFOs erzeugen eine zyklische Wellenform, deren Frequenz unterhalb des Hörbereichs liegt. Je nach eingestellter Geschwindigkeit und Wellenform können Sie mit LFOs zum Beispiel Effekte wie Wah-Wah oder Tremolo erzeugen.

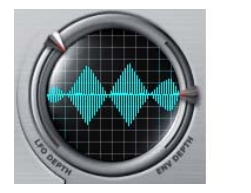

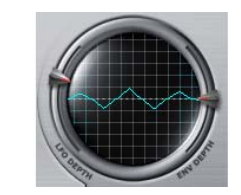

Hohe LFO-Geschwindigkeit Niedrige LFO-Geschwindigkeit Hohe Modulationsintensität Niedrigere Modulationsintensität

#### LFO-Wellenformwähler

Mit diesem Schalter können Sie die Wellenform des LFOs ändern. Die verfügbaren Wellenformen sind Sinus, Dreieck, Sägezahn, Rechteck und Zufallsgenerator.

#### Parameter »Speed« (Geschwindigkeit)

Mit diesem Feld stellen Sie die Geschwindigkeit der LFOs ein. Die Einstellung erfolgt in BPM (Beats Per Minute = Zählzeiten pro Minute).

#### Schalter »Sync« (Synchronisation)

Wenn der Sync-Schalter aktiv ist, wird der LFO automatisch zu einem eingehenden MIDI-Clocksignal synchronisiert. Wenn der Sync-Schalter gelb leuchtet, empfängt das Plugin ein MIDI-Clocksignal, und der LFO wird zu diesem Signal synchronisiert. Wenn der Sync-Schalter grau angezeigt wird und sich mit der Maus nicht aktivieren lässt, empfängt das Plugin kein MIDI-Clocksignal.

#### Parameter »Division« (Unterteilung)

Verwenden Sie diese Felder, um die Modulationsgeschwindigkeit mit einem auf Taktangaben basierenden Wert zu multiplizieren. Der Wertebereich für diesen Parameter reicht von »1/16« (eine Sechzehntel) bis zu »16/1« (sechzehn Takte). Bei der Einstellung »1/1« durchläuft der LFO innerhalb eines Taktes (basierend auf der mit »Speed« eingestellten Geschwindigkeit) einen vollständigen Modulationszyklus. Wenn Sie einen geradzahligen Multiplikator oder Teiler einstellen wollen, klicken und halten Sie die Maus über dem Division-Feld. Bewegen Sie die Maus bei gedrückt gehaltener Maustaste nach oben oder unten, um den gewünschten Wert einzustellen. Um ungerade Werte oder zusammengesetzte Werte einzustellen, doppelklicken Sie das Division-Feld und geben den Multiplikator (beziehungsweise Teiler) über die Tastatur ein.

#### Parameter »LFO Depth« (Modulationsintensität)

Mit diesem Regler legen Sie die Intensität der Modulation durch den LFO fest. Als Ausgangswert ist dieser Regler auf die Einstellung »0« zentriert, so dass keine Modulation des Signals erfolgt.

### ENVELOPE FOLLOWER

Der Envelope Follower folgt dem Pegel eines Eingangssignals und erzeugt daraus ein Steuersignal, das die Filterfrequenz analog zur Dynamik des Originalsignals moduliert. Sie können als Eingangssignal für den Envelope Follower aber auch ein externes Signal verwenden, indem Sie das SideChainer-Plugin verwenden. Das SideChainer-Plugin wird später beschrieben.

#### Parameter »Attack«

Mit dem »Attack«-Parameter stellen Sie die Dauer der Einschwingphase der Filterhüllkurve ein. Der Wertebereich ist von o ms bis 100 ms.

#### Parameter »Hold«

Mit dem Hold-Parameter stellen Sie die Dauer der Haltephase der Filterhüllkurve ein. Dies ist die Zeit, in der die Filterhüllkurve nach dem Durchlaufen der Einschwingphase (Attack) auf dem maximalen Pegel verbleibt, bis die Ausklingphase (Decay) der Hüllkurve beginnt. Der Wertebereich ist von 10 ms bis 500 ms.

#### Parameter »Decay« (Ausklingzeit)

Mit dem »Decay«-Parameter stellen Sie die Dauer der Ausklingphase der Filterhüllkurve ein. Der Wertebereich ist von 10 ms bis 500 ms.

#### Parameter »Envelope Depth«

Mit dem Parameter »Envelope Depth« legen Sie fest, wie stark der Envelope Follower die Filterfrequenz moduliert. Wenn dieser Regler auf die Einstellung 0 zentriert ist, erfolgt keine Modulation des Signals.

#### Schalter »Env-Trig LFO«

Wenn dieser Schalter aktiviert ist, wird der LFO durch den Envelope Follower (neu) gestartet. Der LFO läuft permanent, aber wenn dieser Schalter aktiviert ist, startet das Einsetzen der Hüllkurve den LFO neu, so dass er die gewählte Wellenform von Anfang an durchläuft. Der LFO läuft dann kontinuierlich weiter, bis die Hüllkurve ihn erneut startet.

#### Parameter »Trigger Sens«

Mit dem Trigger Sens(itivity)-Regler legen Sie fest, wie leicht die Hüllkurve den Neustart des modulierenden LFOs auslöst. Je höher Sie diesen Wert einstellen, umso eher wird der LFO durch die Hüllkurve des eingehenden Signals neu gestartet.

#### Modulations-Routing

Sie können maximal vier Parameter jedes Filters modulieren. Die Intensität der Modulation kann für jeden Parameter zwischen 0 % und 100 % eingestellt werden. Moduliert werden können die Parameter »Filter« (also die Filterfrequenz), »Reso« (die Resonanz) sowie die Parameter »Drive« und »Damp«.

Um die Modulation eines Parameters ganz abzuschalten, klicken Sie auf den entsprechenden Schalter in der Spalte »Mod«. Daraufhin wird dieser Schalter deaktiviert (grau dargestellt).

## EXT. SIDECHAINER

#### Einführung

»SideChaining« bezeichnet ein Produktionsverfahren, bei dem die Dynamik des Signals einer Spur verwendet wird, um einen Effekt zu steuern, der in einer anderen Spur verwendet wird. Das TC SideChainer-Plugin gehört zum Lieferumfang des PowerCore-Systems und kann zusammen mit einer Reihe von Plugins verwendet werden. Eines davon ist der Filtroid.

K

Zusätzliche Informationen zur Verwendung des SideChainer-Plugins finden Sie in der SideChainer-Bedienungsanleitung auf der Installations-CD.

## PARAMETER

#### On (SideChainer zuschalten)

Damit der Filtroid von einer Instanz des SideChainer-Plugins gesteuert werden kann, klicken Sie auf die Schaltfläche »On«. Wählen Sie dann die entsprechende SideChainer-Instanz aus dem Dropdownmenü.

#### Amount (Intensität)

Mit dem Parameter »Amount« (Intensität) geben Sie an, in welchem Umfang der Filtroid durch die Dynamik des Signals aus dem gewählten SideChain gesteuert werden soll. Beachten Sie, dass der Parameter »Side Chain« des SideChain-Plugins eine ähnliche Funktion hat.

## VERWENDUNG DES SIDECHAINER-PLUGINS MIT FILTROID

Eines der interessantesten Leistungsmerkmale des Filtroid ist die Möglichkeit, für die Steuerung des Envelope Followers ein anderes als das vom Plugin selber bearbeitete Signal zu verwenden. Mit dem im Lieferumfang enthaltenen SideChainer-Plugin können Sie den Klang einer Spur verändern, indem Sie die Hüllkurve einer anderen Spur zur Modulation der Filterparameter verwenden. So könnten Sie zum Beispiel einen einfachen Synthesizer-Padsound im Filtroid durch eine Schlagzeugspur bearbeiten, indem Sie diese Schlagzeugspur als SideChain-Quelle verwenden. Der Filter öffnet sich dann synchron zu den Zählzeiten des Rhythmus.

Wenn der Parameter »Thru« deaktiviert ist, wird das Audiosignal des SideChainer-Plugins abgeschaltet. Diese Funktion erleichtert die Arbeit, wenn das verwendete SideChain-Signal selber im Mixdown nicht zu hören sein soll.

Setzen Sie ein SideChainer-Plugin in dem Kanal ein, den Sie zur Steuerung verwenden wollen – dies ist der Master-Kanal. Setzen Sie ein Filtroid-Plugin in den Kanal ein, dessen Filterfrequenz Sie durch das externe SideChain-Signal modulieren wollen – dies ist der Slave-Kanal. Jetzt folgt der Envelope Follower des Filtroid der Dynamik des Kanals, in dem Sie das SideChainer-Plugin eingesetzt haben. Nachdem Sie den oder die SideChainer-Plugins auf dem oder den Master-Kanälen eingesetzt haben, müssen Sie im Filtroid-Plugin noch den SideChain-Eingang aktivieren. Das SideChain-Feld leuchtet

auf, wenn ein SideChainer-Plugin in einen anderen Kanal geladen wurde. Sie können nun entweder eines oder beide SideChain-Steuersignale verwenden, um den Envelope Follower des Filtroid anzusteuern.

Kon

Die SideChain-Funktionalität wurde ab der Version 3.0 der PowerCore-Software im Vergleich zu früheren Versionen deutlich erweitert. Daher müssen die SideChain-Einstellungen aus älteren Sessions erst einmal nachjustiert werden, wenn Sie eine solche Session in der PowerCore-Softwareversion 3.0 laden.

Zusätzliche Informationen zur Verwendung des SideChainer-Plugins finden Sie in der SideChainer-Bedienungsanleitung auf der Installations-CD.

#### Einführung

Wir empfehlen Ihnen, die PowerCore-eigenen Dateifunktionen zu verwenden. Neben den Funktionen zum einfachen Aufrufen, Speichern und Vergleichen ermöglichen sie es Anwendern, ganze Ordner voller Presets mit anderen Anwendern zu tauschen – unabhängig vom verwendeten Betriebssystem (Windows/ Mac OS) und von der verwendeten Hostanwendung.

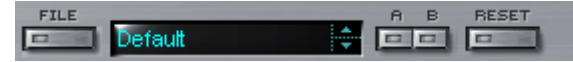

#### File (Dateimenü)

Klicken Sie auf die Schaltfläche »File«, um das Datei-Menü zu öffnen.

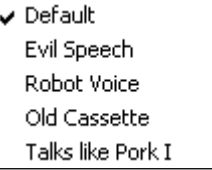

Funktion »Load Preset« (Preset öffnen): Wählen Sie diese Funktion, um Presets zu laden. Dabei wird zunächst der Standardspeicherort für Presets angezeigt.

Funktion »Save Preset« (Presets speichern): Wählen Sie Funktion, um die aktuellen Einstellungen als Preset im Ordner »My Presets« zu speichern.

»My Presets« (Eigene Presets): Mit »My Presets« können Sie Ihre eigenen Presets laden.

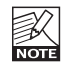

Wenn Sie Ihre eigenen Presets außerhalb des Ordners »My Presets« speichern, werde diese Presets nicht im Dropdownmenü »My Presets« angezeigt. Sie können dann aber natürlich

trotzdem mit der Funktion »Load Preset« zum Speicherort dieser Presets wechseln und sie öffnen.

#### Presetname

Dies ist der Name des Presets.

#### Vertikale Pfeilschaltflächen

Verwenden Sie die beiden vertikalen Pfeilschaltflächen, um durch die Liste der Presets zu blättern.

#### A/B-Vergleich

Die A/B-Vergleichsfunktion ermöglicht es Ihnen, bei der Arbeit mit dem Plugin zwei verschiedene Parametersätze rasch zu vergleichen.

Wenn Sie gerade erst mit dem Bearbeiten eines Presets begonnen haben, wird das A/B-Feld ausgegraut dargestellt. Dadurch wird angezeigt, dass die beiden Zwischenspeicher A und B zu diesem Zeitpunkt identische Daten enthalten; es gibt also nichts zu vergleichen.

Sobald Sie jedoch damit beginnen, die Presetparameter zu verändern, wird Zwischenspeicher »A« aktiv. Alle Veränderungen werden im Zwischenspeicher »A« ausgeführt. Wenn Sie auf den Zwischenspeicher »B« umschalten, enthält dieser wiederum das ursprüngliche Preset, und alle folgenden Veränderungen werden in Zwischenspeicher »B« ausgeführt.

Durch Anklicken des A/B-Feldes können Sie zwischen beiden Zwischenspeichern umschalten.

## **PRESETVERWALTUNG**

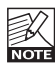

Die beiden Zwischenspeicher A und B sind flüchtig! Wenn Sie ein Preset speichern, wird nur der Inhalt des aktuell ausgewählten Speichers gesichert. Der Inhalt des anderen (verborgenen) Zwischenspeichers wird nicht gesichert!

#### Zurückstellen (Reset)

Klicken Sie auf die Schaltfläche »Reset«, um die Zwischenspeicher A und B zu löschen und das ursprüngliche Preset wiederherzustellen.

Standard-Speicherorte

In den folgenden Ordnern werden die Presets gespeichert. Für jedes Plugin wird ein eigener Unterordner verwendet.

#### Speicherpfade für Presets unter Mac OS X:

#### Werkspresets:

<Macintosh HD>/Library/Application Support/TC Electronic/<Name des Plugins>/Presets/ Anwenderpresets:

/Users/<Benutzername>/Library/Application Support/TC Electronic/<Name des Plugins>/Presets/

#### Speicherpfade für Presets unter Windows:

Werkspresets:

C:\Programme\TC Electronic\<Name des Plugins>\Presets

Anwenderpresets:

C:\Dokumente und Einstellungen\< Benutzername>\Eigene Dateien\TC Electronic\<Name des Plugins>\Presets

- Um eine Presetdatei zu löschen, verschieben Sie diese einfach in den Papierkorb.
- Um Ihre Presets in Form von Unterordnern zu organisieren, die dann im Menü des Plugins erscheinen, legen Sie diese Unterordner im Plugin-Ordner an. Der Plugin-Ordner befindet sich im Ordner »Presets« am Standard-Speicherort dieses Plugins.

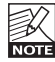

Preset-Unterordner erscheinen nur dann im File-Menü des Plugins, wenn sich mindestens eine Datei in einem solchen Ordner befindet.